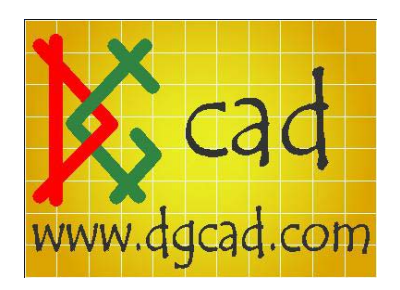

## ADT 2006 - Networking Tool Palettes Tutorial

This tutorial is accompanied with two video tutorials which can be downloaded at www.dgcad.com > Networking Palettes Part 1 and 2

This tutorial can also be applied to ADT 2005.

Refer to the process bubble diagram on page 3 of this tutorial.

Why use networked Palettes ?

- For single point control.

- For ease of tool palette manageability and consistency across a multi-user ADT CAD environment.

- You do not have to be in a multi-user environment to take advantage of networked tool palettes however.

- For single point control.

Using 'Project based' tool palettes is the bigger solution but this tutorial explains the process without involving the Project Navigator.

Here is a step by step process to creating a networked Catalog and Palettes and then accessing them from the user station.

## Prepare the styles files.

1. Prepare the drawing file(s) that will contain the styles that you want to distribute via the palettes. These are the walls styles, door styles, windows styles and roofs styles etc. Basically, get your styles ready.

2. Save this file(s) to a network shared folder. Preferably a read only folder but must be accessible by the users.

Create and prepare the Catalog

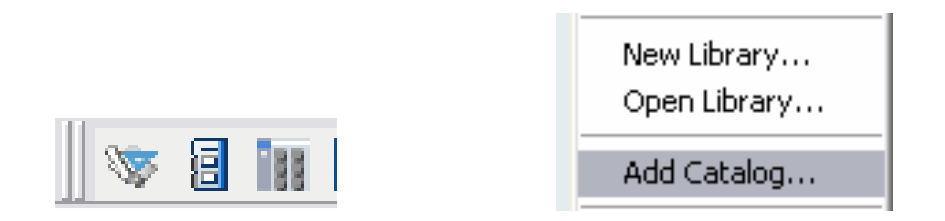

3. Open the Content Browser and right click in a blank space and click 'Add Catalog' then 'Create a New Catalog' that is saved in a shared (read only) networked folder accessible by the users.

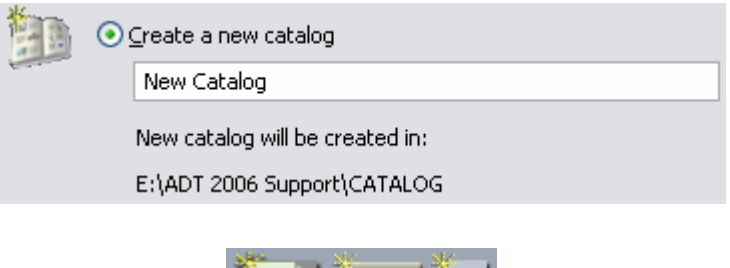

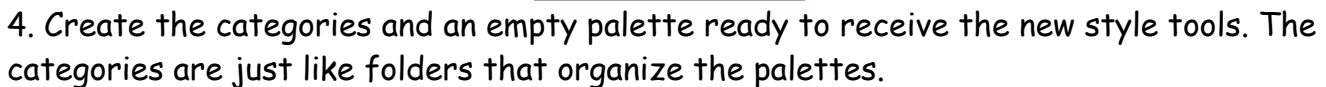

Copy the styles to the Catalog

- 5. Open the styles drawing.
- 6. Create a temporary palette with a right click on the palette set.
- 7. Open the Style Manager.
- 8. Drag the styles one by one to the temporary palette.

9. Right click the top of the content browser and click 'always on top'. Then Drag the style tools from the temp. palette to the new content browser palettes or use Copy and Paste (use shift + click) the style tools on the temporary palette to the palette in the Content Browser.

10. The backend of the work is now done.

Drag the palettes to the user station

11. At the user station you open the Content Browser and click 'Add a Catalog' and then 'Add an existing Catalog' and browse to the new Catalog.atc file you created on the network in step 3 and drag the new palette into the ADT editing window.

12. For the most part the job is now done. Use the palettes at will and manage from the catalog.

13. Note the 'refresh' button.

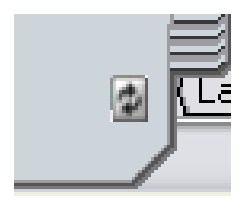

Test it out

14. Try deleting the palette from the user palette set. Then add it back again. Go back and open and edit the palette in the networked catalog and experiment from step 1 forward.

15. Repeat the process and create new catalogs, categories and palettes.

Process Bubble Diagram below

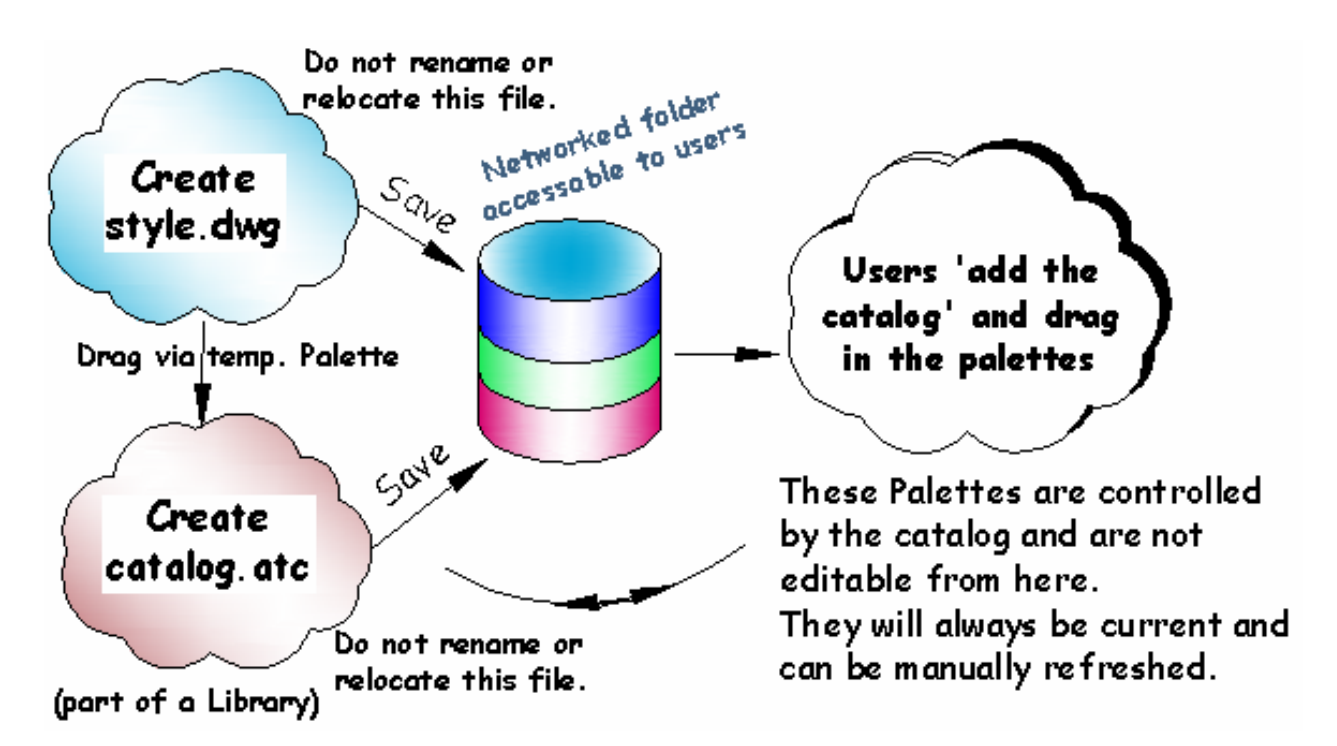